# **DEMO PROJECT: FIRST STEPS**

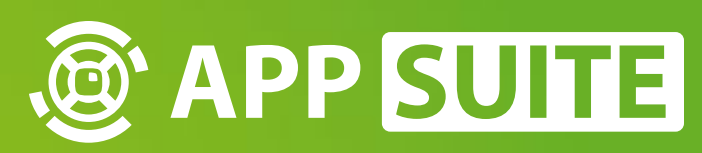

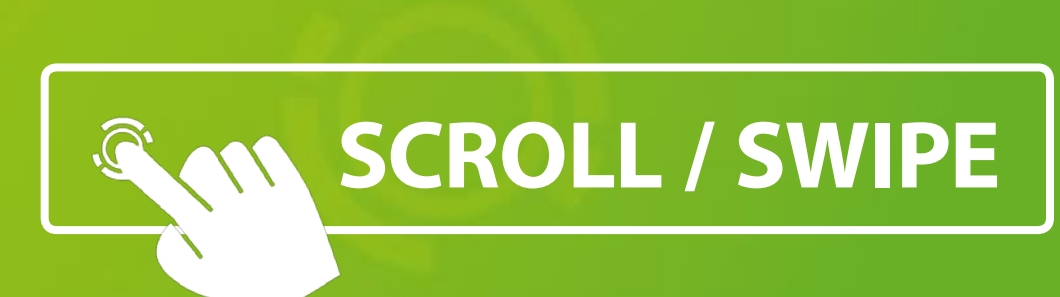

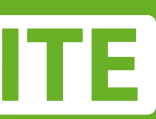

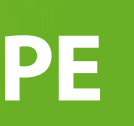

Congratulations! You successfully started AppSuite's demo project, a showcase of preinstalled apps and widgets.

#### **PUCKS 1**

A new window opens for each app category. Start apps and widgets by tapping on the icons.

The default view of this demo project is *PucksView*. Tap on a puck to open its content.

#### **APPS & WIDGETS 2**

#### **TERMINAL ICON 3**

Drag icon to the center of the screen to open the terminal.

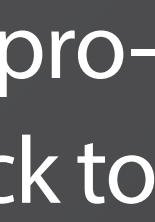

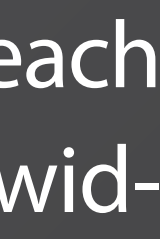

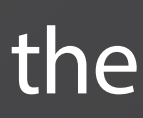

# **WELCOME TO APPSUITE'S DEMO PROJECT!**

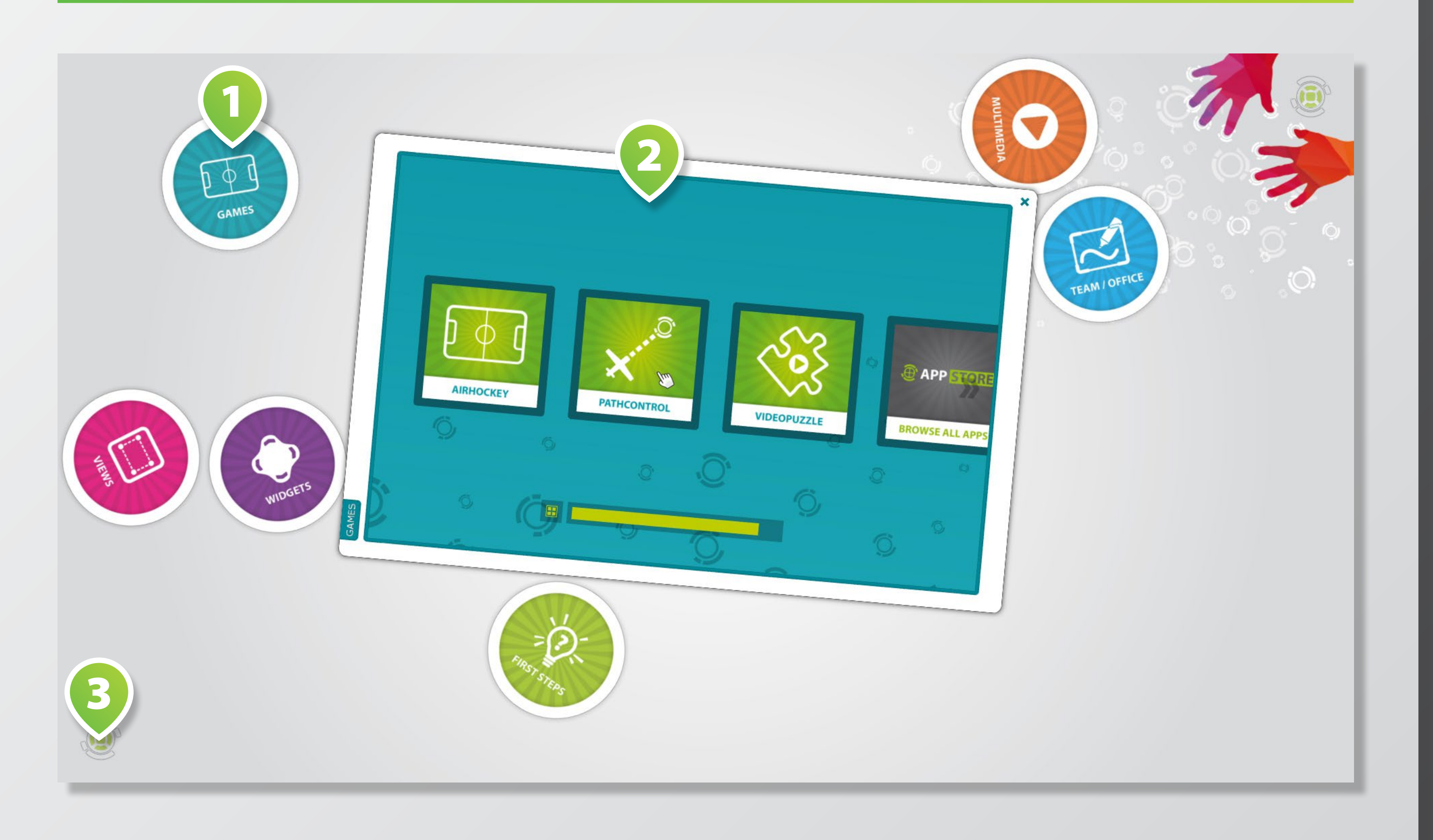

## **START APPS & WIDGETS**

### Tap on **PUCKS 1** to open their content. Choose an app or widget and tap on respective **ICON 3** .

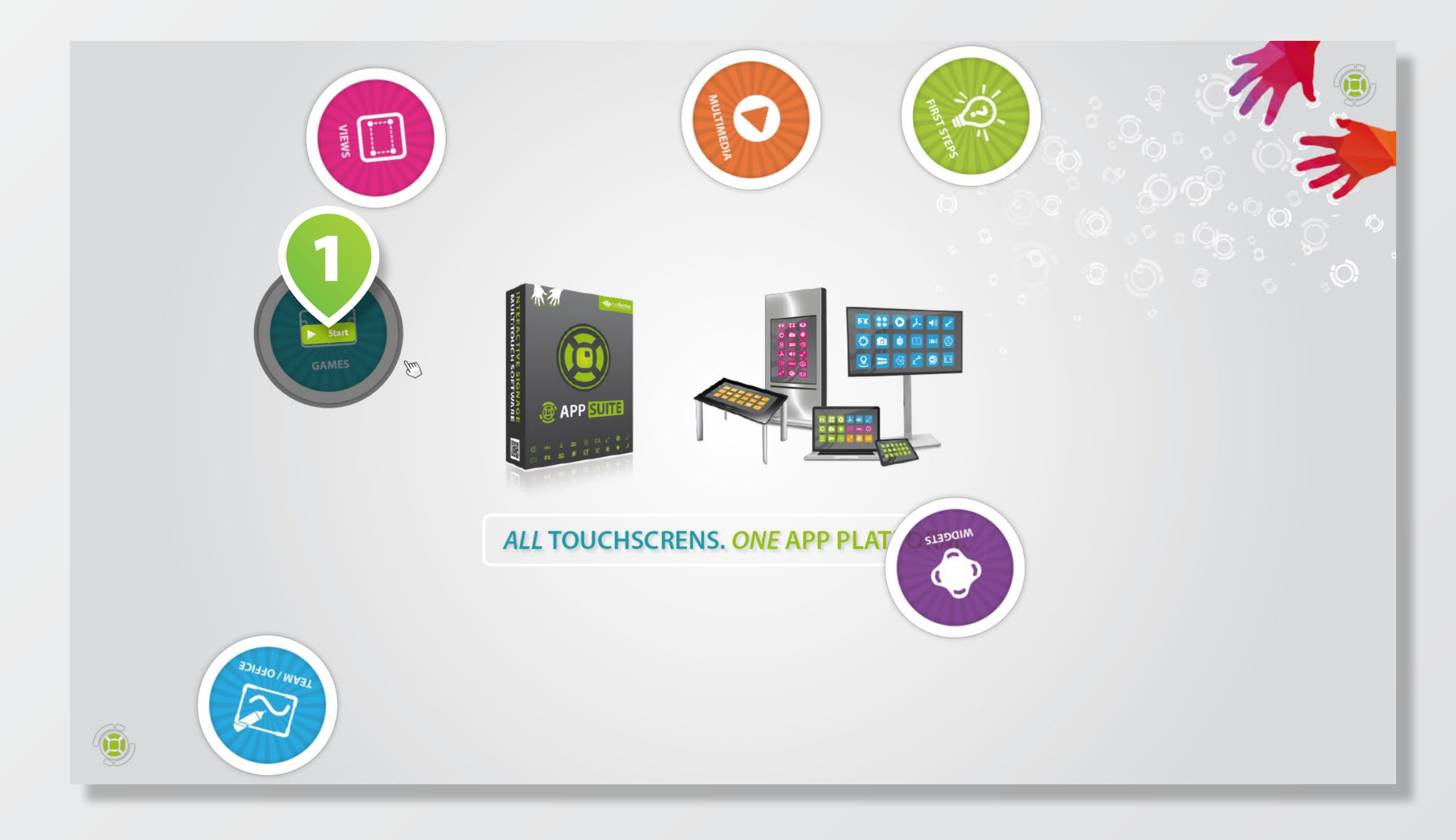

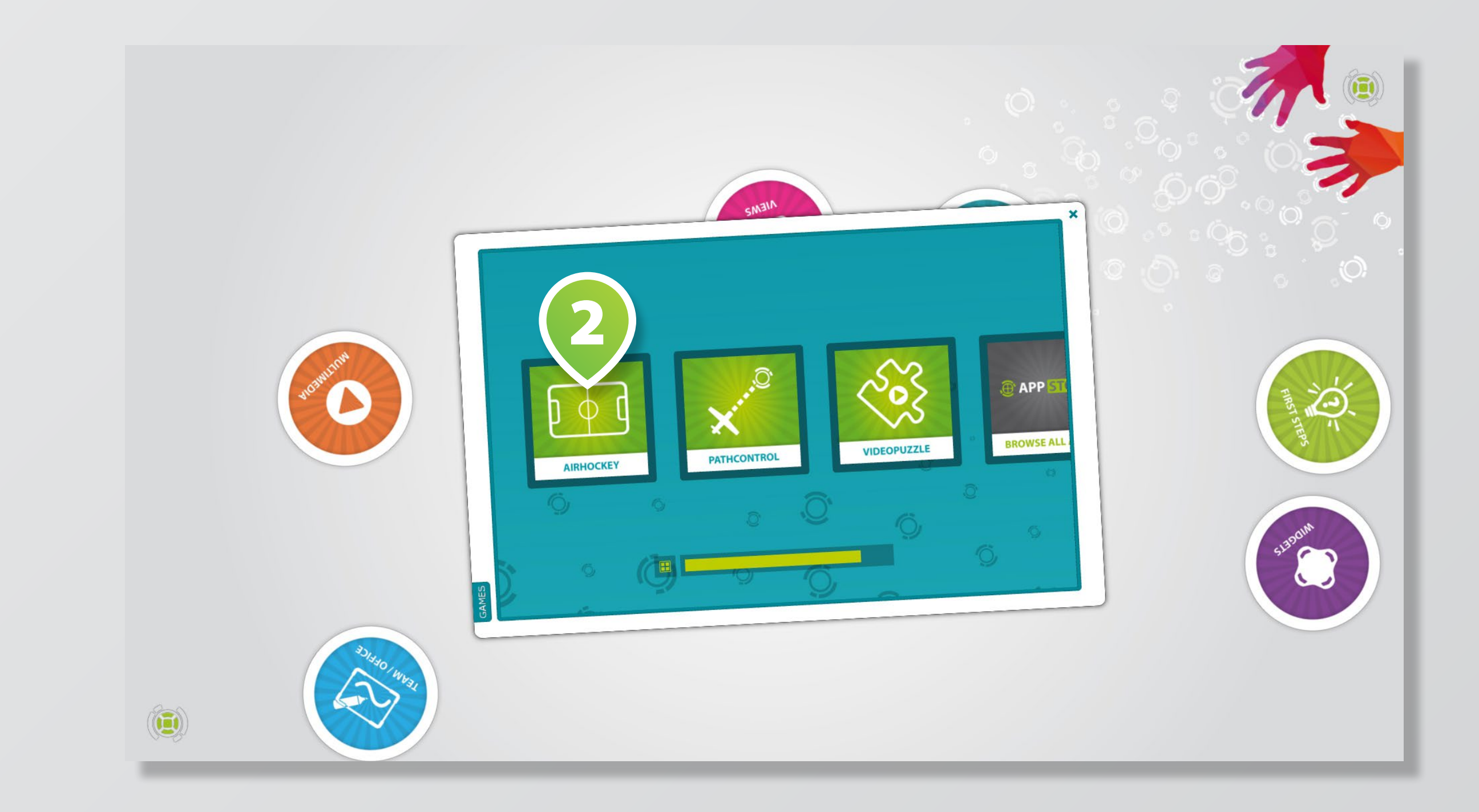

# **WINDOW CONTROLS**

## Move, rotate and scale windows by dragging their FRAMES <sup>1</sup> with one or two fingers. Alternatively, use 3+ fingers on the entire **WINDOW PANE 2** .

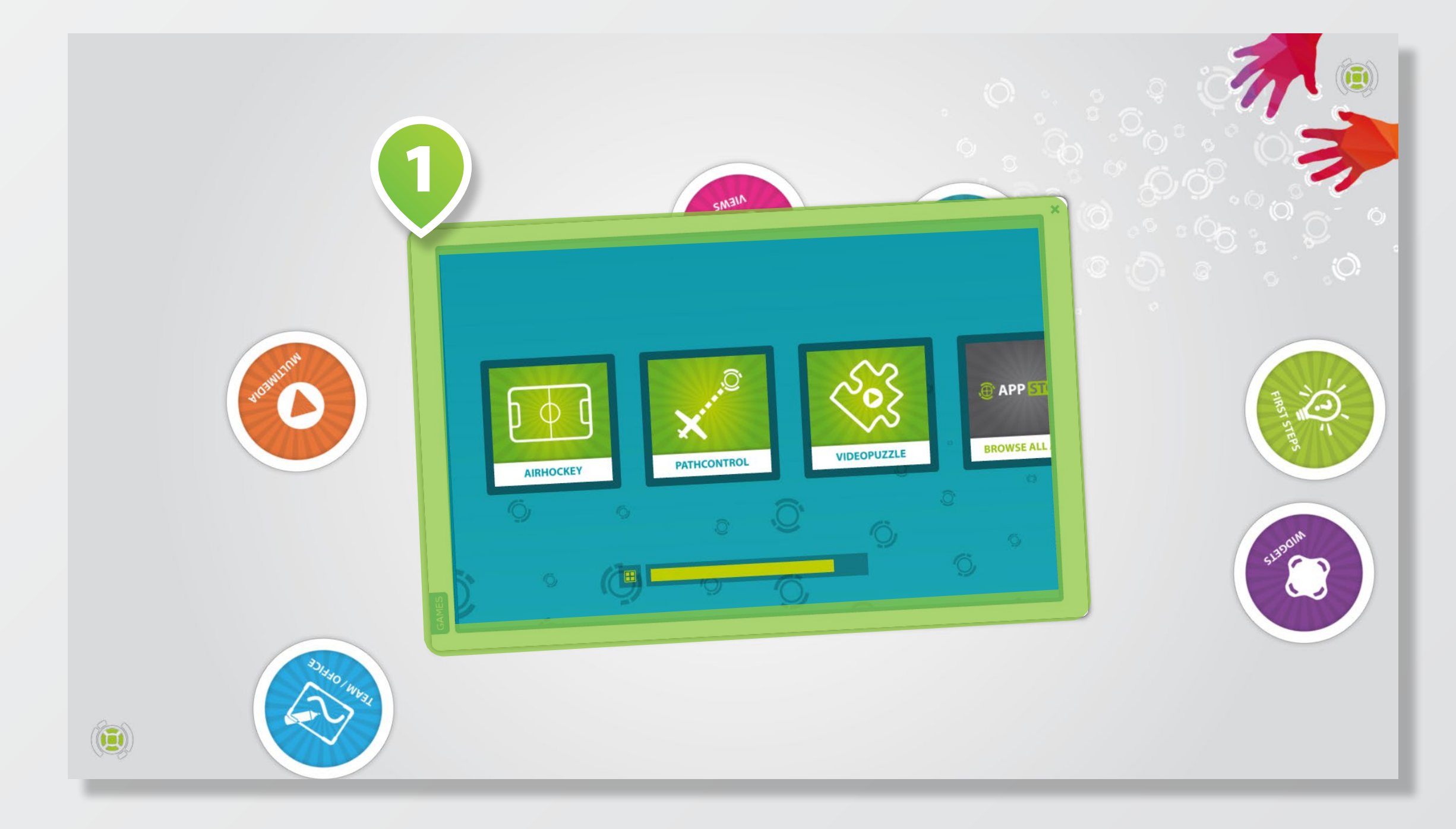

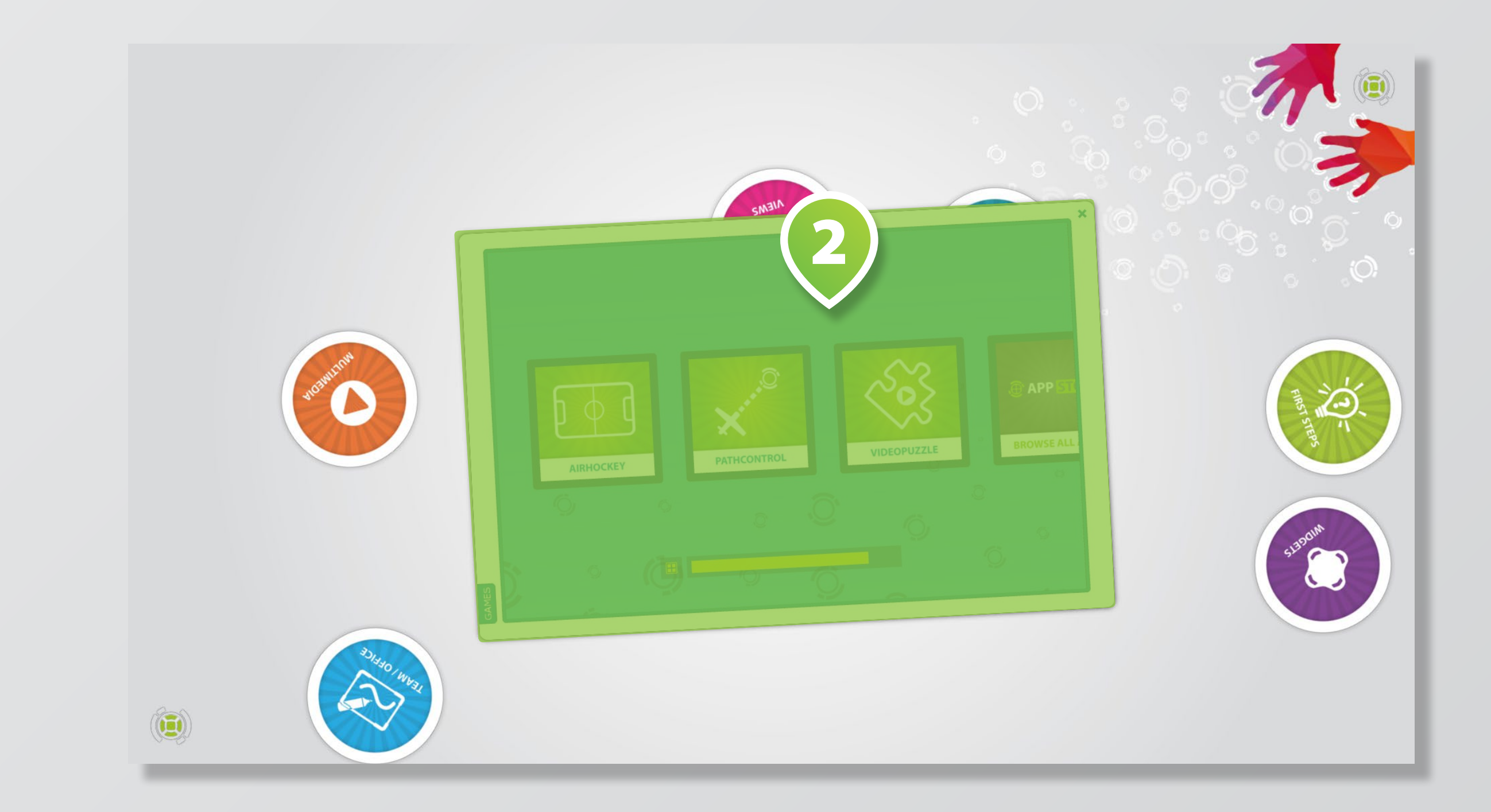

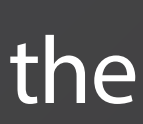

# **USE THE TERMINAL**

To close a fullscreen app: Select [APP] > [CLOSE] or use key <BACKSPACE>.

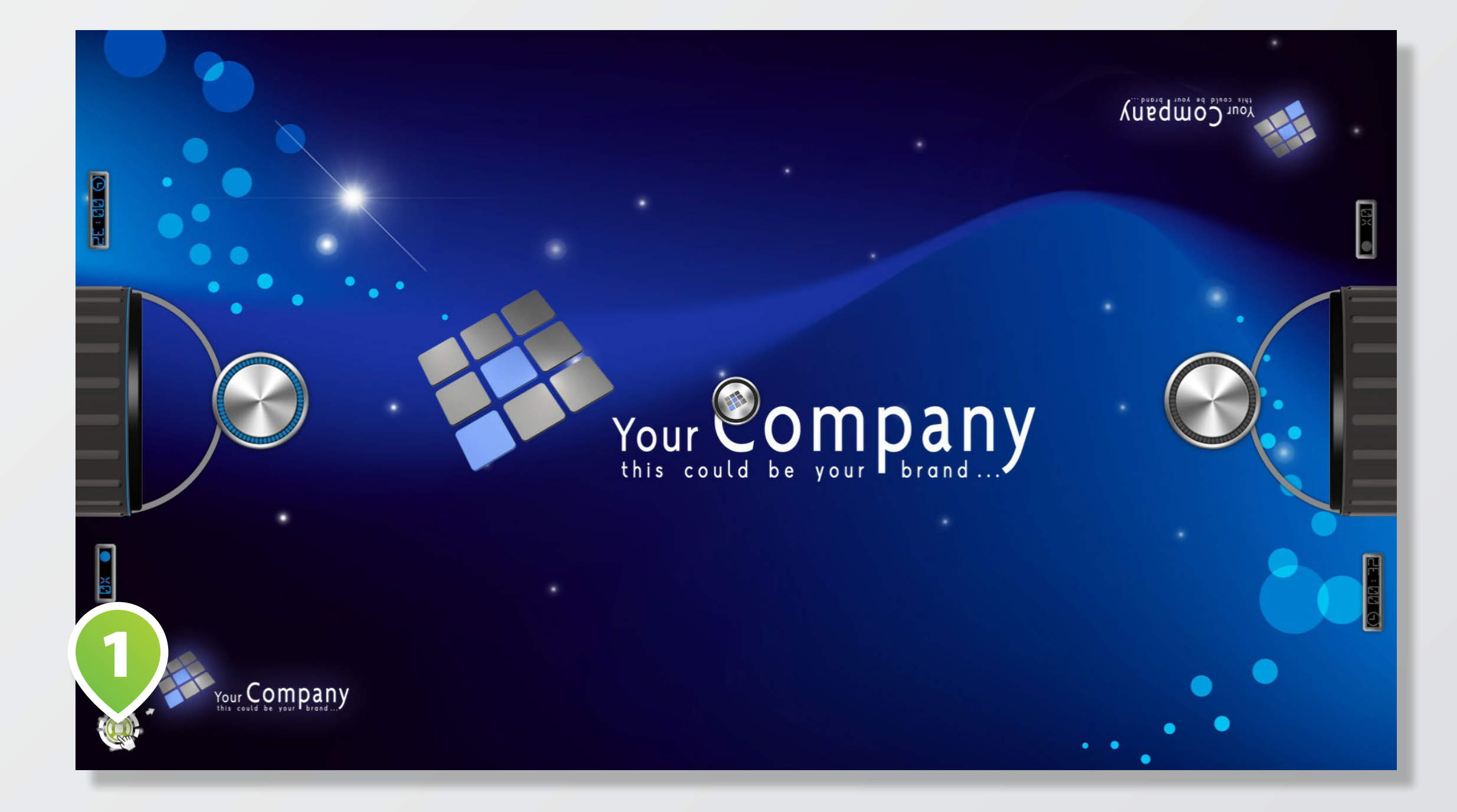

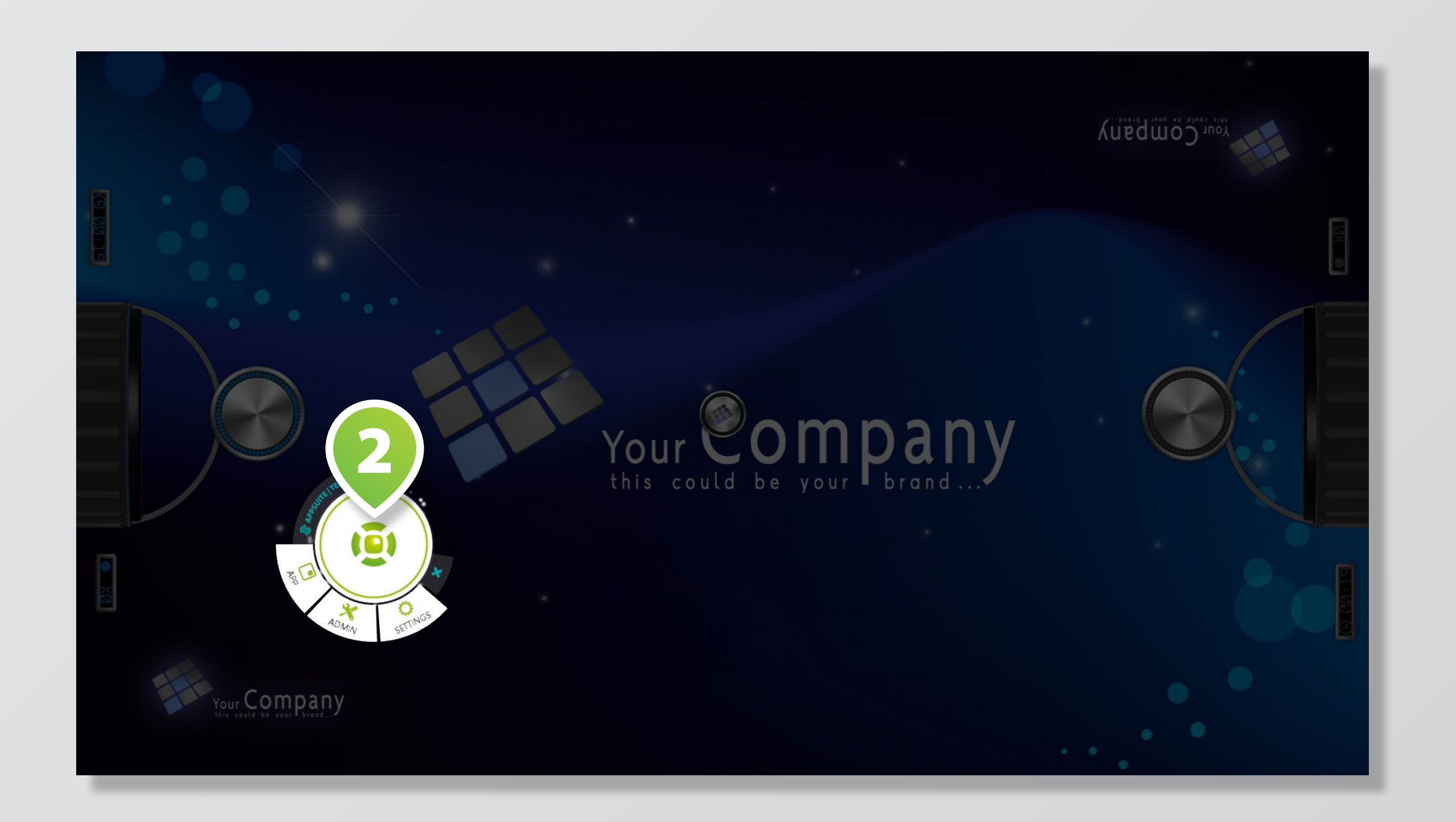

# The terminal is your virtual remote control. Drag the TERMINAL ICON  $\bullet$  to the screen's center to open the TERMINAL  $\bullet$ .

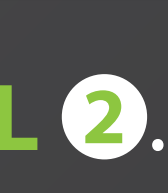

**NEXT STEPS THE APPSUITE EXPERIENCE** Check out all the **TILES 1** and **MENU-BUTTONS 2** to get more information about new apps and updates.

> Learn more about AppSuite's content management capabilities in its backend.

> To get to the *backend / home screen*, use terminal and tap on [ADMIN] > [MANAGER] or hit the

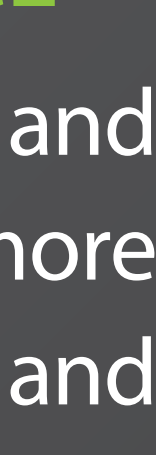

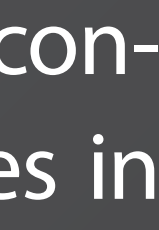

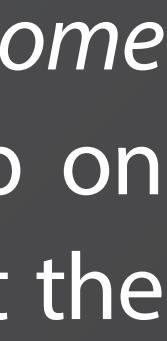

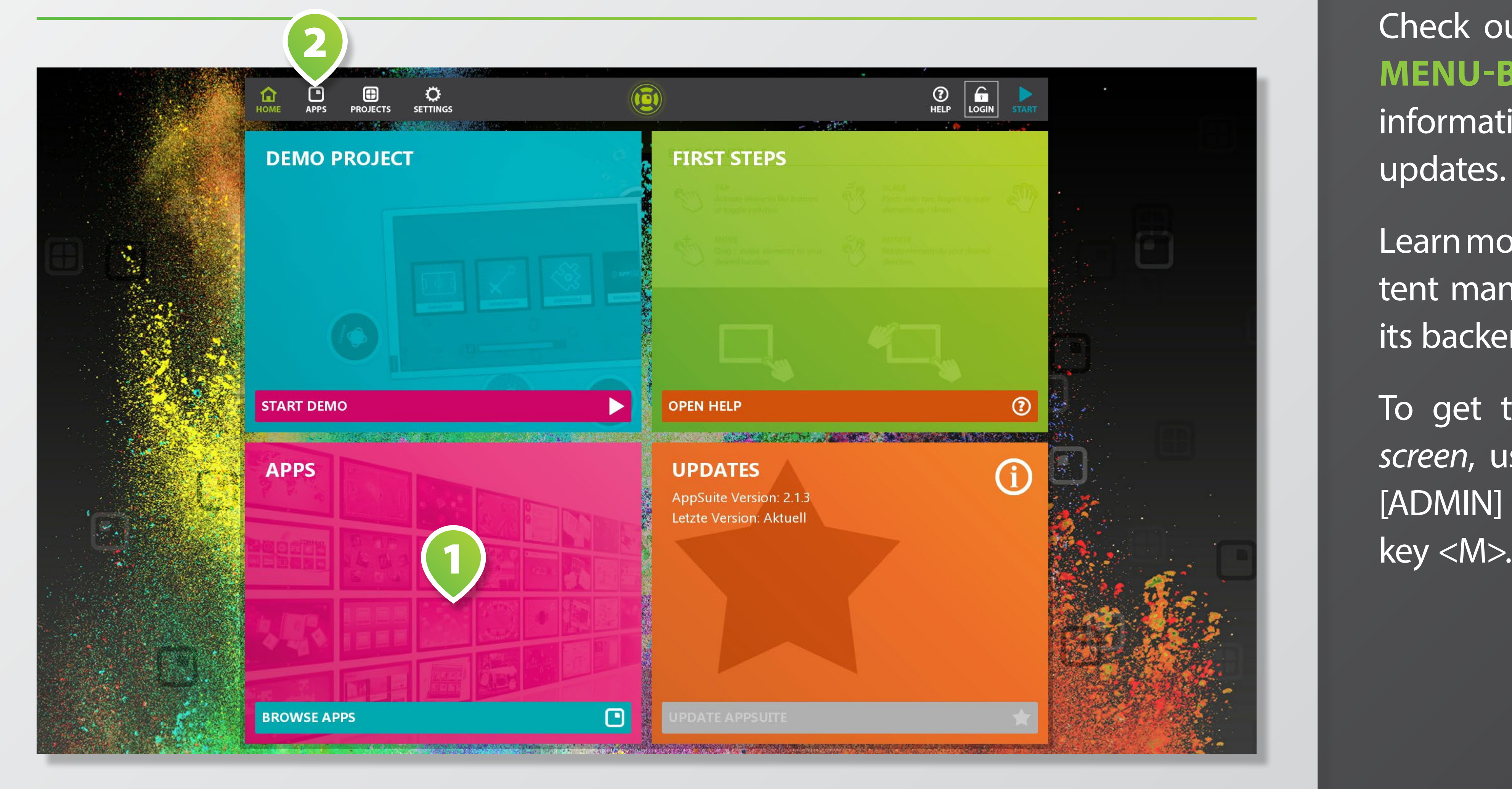